# Making a Payment

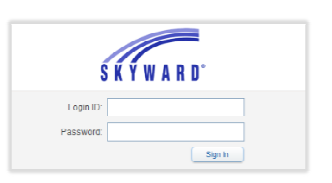

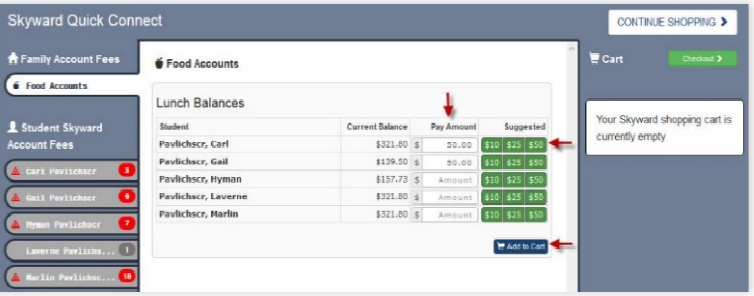

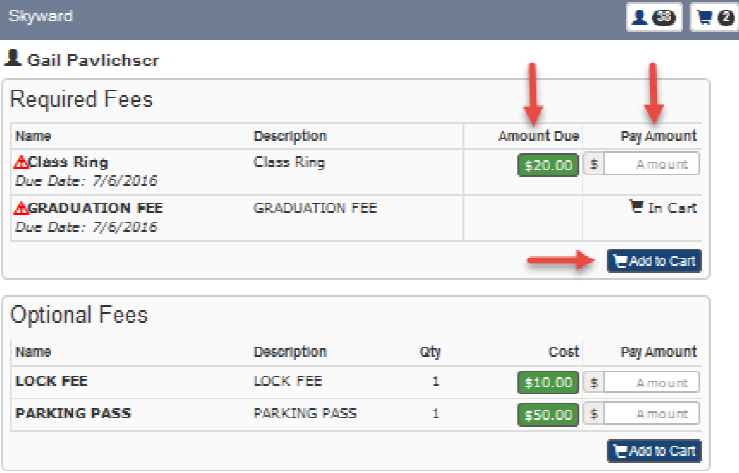

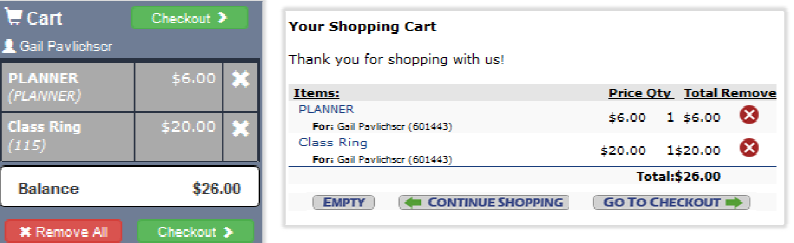

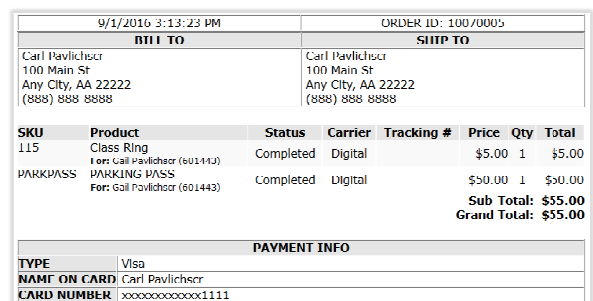

#### Skyward Family Access Account

- Login to Skyward Family Access to begin your transaction. \*Note, if you don't know your Skyward Family Access Login Credential please contact your student's school for assistance.
- Click  $\overrightarrow{H}$  to access Food Service or Fee Management.
- Click Make A Payment to begin your transaction.

## Food Service Payments

- To view food service account(s) and to make a food service payment, click Food Accounts on the left hand navigation bar.
- Food service balances and payment options will display.
- Click a quick-pay button or enter an amount in the "Pay Amount" field. Click Add to Cart to insert your food service item(s) into your cart.

## Fee Payments

- To make fee payments, click on the student's name to display required and optional fees.
- To make a payment for a required fee, click the quickpay button (green highlighted price) to pay in full or enter partial payments directly into the "Pay Amount" fields. or pay button (green highlighted price) to pay in full or<br>
enter partial payments directly into the "Pay Amount"<br>
fields.<br>
• Click **()** to view additional payment information.<br>
• Click the **Add to Cart** button(s) to add ea
- $\bullet$  Click  $\bullet$  to view additional payment information.
- required fees to your shopping cart.
- For optional fees, click the quick pay button (green highlighted price) to pay in full. bur shopping cart.<br>, click the quick pay button (green<br>to pay in full.<br>**Cart** button(s) to add each student's
- Click the Add to Cart button(s) to add each student's optional fees to your shopping cart.
- Review items in the cart and click Checkout to proceed to the web store.
- Confirm all items in your Shopping Cart and click Go to Checkout.
- Log in to the Web Store. For first time customers, you will create your Web Store account.
- Enter your billing information and click Continue.

## **Checkout**

- Confirm the items in your cart, enter your payment method, and click Verify Info.
- After verifying your information, click Complete Order to process your transaction and view your receipt.
- A receipt will confirm your successful transaction and a payment confirmation will be emailed to you.

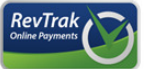